**Conectando múltiples Rapidloggers usando el programa RapidHub**

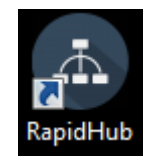

**RapidHub** es un software que se puede utilizar para conectar hasta 16 dispositivos Rapidlogger. Este software se puede usar con RapidVU para recopilar datos directamente desde los dispositivos Rapidlogger conectados a la misma red que la computadora.

# **Instalación e inicio de RapidHub:**

Puede instalar RapidHub en una computadora personal con Windows XP, Windows Vista o Windows 7. El dispositivo Rapidlogger incluye un disco con el software RapidHub. También se puede encontrar software en nuestros sitios web en http://www.rapidlogger.com/pages/supportdownloads.html

# **Para instalar RapidHub:**

- 1. Inserte el disco Rapidlogger en la unidad de disco de su computadora.
- 2. Abra el disco y haga doble clic en el archivo setup.exe.
- 3. En el instalador, siga las instrucciones en pantalla para completar la instalación.

# **Para iniciar RapidHub:**

• Elija Inicio de Windows> Todos los programas> Sistemas Rapidlogger> RapidHub.

SUGERENCIA: si usa RapidHub con frecuencia, cree un acceso directo RapidHub y coloque el icono en el escritorio de Windows. Si tiene un icono de RapidHub en el escritorio, haga doble clic para iniciar RapidHub.

# **Configuración sin punto de acceso Engenius:**

*Rapidlogger Tech note # 52 Page* 1 *dated 05/13/2016*

El software RapidHub fue desarrollado para conectarse a hasta 16 dispositivos Rapidlogger conectados a la misma red que la computadora que ejecuta el software.

Deberá pasar un cable Ethernet desde cada Rapidlogger a un Hub físico y la salida del Hub a la toma Ethernet de su computadora.

**NOTA: 1 de la dirección IP de Rapidlogger debe cambiar porque ambas están configuradas en 192.168.05. Por ejemplo, cambie uno a 192.168.0.11**

- 1. Seleccione los dispositivos Rapidlogger utilizando la casilla de verificación a la izquierda de cada dirección IP.
- 2. Inserte sus direcciones IP a la derecha de su casilla marcada.
- 3. Seleccione Conectar.
- 4. Para cada Rapidlogger. Si se estableció una conexión, el LED indicador se volverá verde.
- 5. Las selecciones y direcciones IP de Rapidlogger se guardarán la próxima vez que se abra el software RapidHub.

Para anular la selección de todos los dispositivos Rapidlogger y eliminar todas las direcciones IP, seleccione Borrar TODO.

6. Cierre el software RapidHub.

#### **Configuración de RapidHub con Engenius Access Point:**

- 1. Abra RapidHub.
- 2. Ingrese las direcciones IP para hasta 16 dispositivos Rapidlogger.

La dirección IP predeterminada para un Rapidlogger es 192.168.0.5. Para cambiar la dirección IP del Rapidlogger, consulte las instrucciones de la sección 2.5 Operaciones comunes en Configuración de red (en el Manual del usuario).

- 3. Seleccione los dispositivos Rapidlogger usando la casilla de verificación a la izquierda de cada dirección IP.
- 4. Seleccione Conectar.
- 5. Para cada Rapidlogger. Si se estableció una conexión, el LED indicador se volverá verde.
- 6. Las selecciones de Rapidlogger y las direcciones IP se guardarán la próxima vez que se abra el software RapidHub.

Para anular la selección de todos los dispositivos Rapidlogger y eliminar todas las direcciones IP, seleccione Borrar TODO.

7. Cierre el software RapidHub.

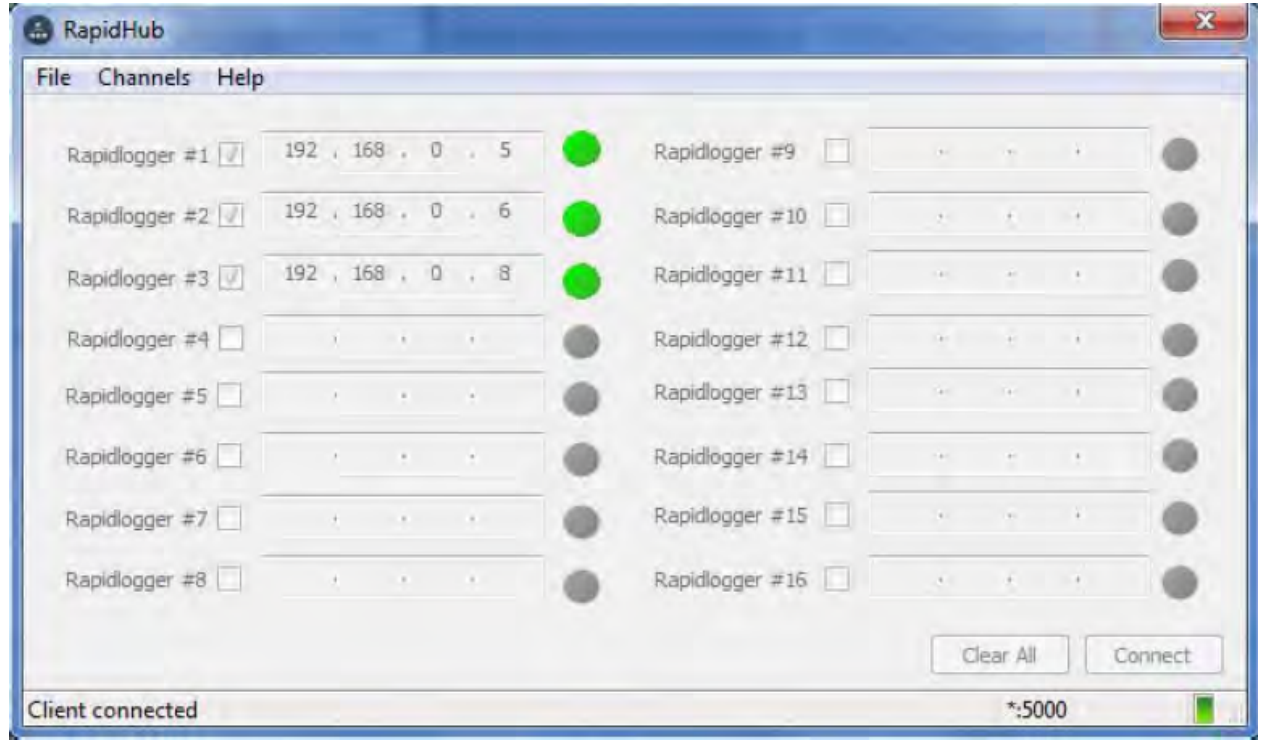

#### **Usando RapidHub con RapidVU:**

- 1. Abra RapidVU.
- 2. Haga clic en Datos> Desde RapidHub.

Los datos del (de los) dispositivo (s) Rapidlogger llenarán automáticamente la pantalla de datos y los gráficos. Rapidlogger #1 de RapidHub corresponde a la visualización de datos y gráficos

### *Rapidlogger Tech note # 52 Page* 3 *dated 05/13/2016*

en RapidVU con el nombre del parámetro en el formato Parámetro 0, Rapidlogger #2 corresponde al formato Parámetro\_0 y así sucesivamente. Por ejemplo, como se muestra a continuación, Rapidlogger 1 corresponde a los siguientes nombres de parámetros de datos: Presiones 0, Densidad 0, TotalVolumes 0, TotalRate 0, Pump1Rate 0 y Pump2Rate 0.

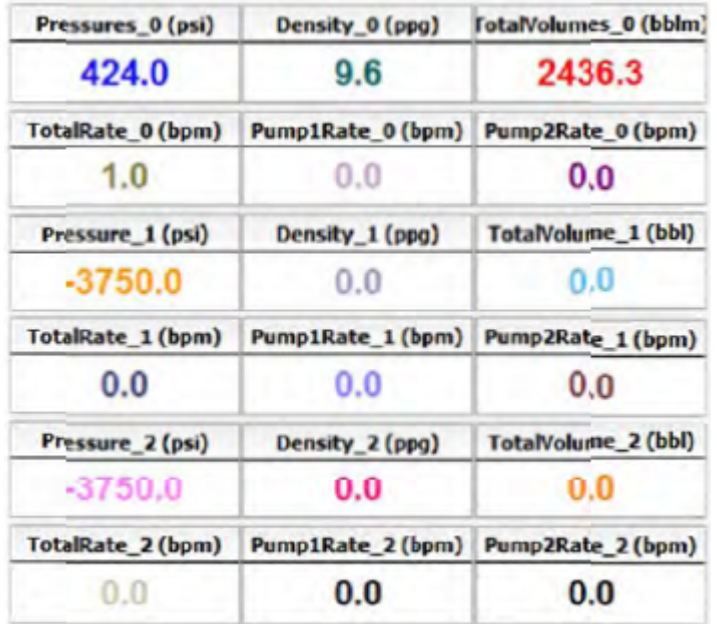

3. RapidHub se puede abrir desde RapidVU presionando el botón Rapid Hub en la pantalla principal.

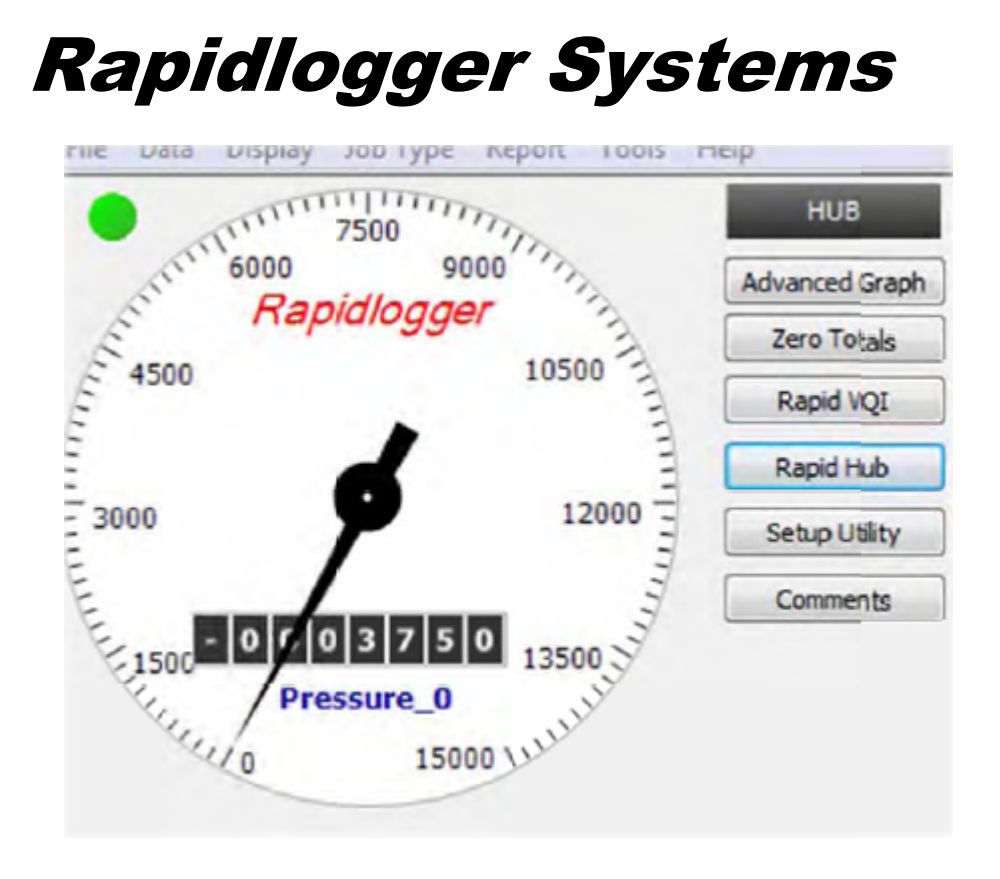